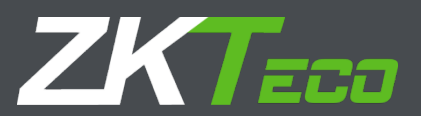

# FaceKiosk Руководство пользователя

Версия 2.4

Январь 2019

## 1. Примечание

Данное руководство пользователя применимо для 21,5-дюймовых, 32-дюймовых и 43-дюймовых устройств серии FaceKiosk. Руководство включает в себя пример интерфейса пользователя 43 дюймового FaceKiosk.

### 1.1. Характеристики

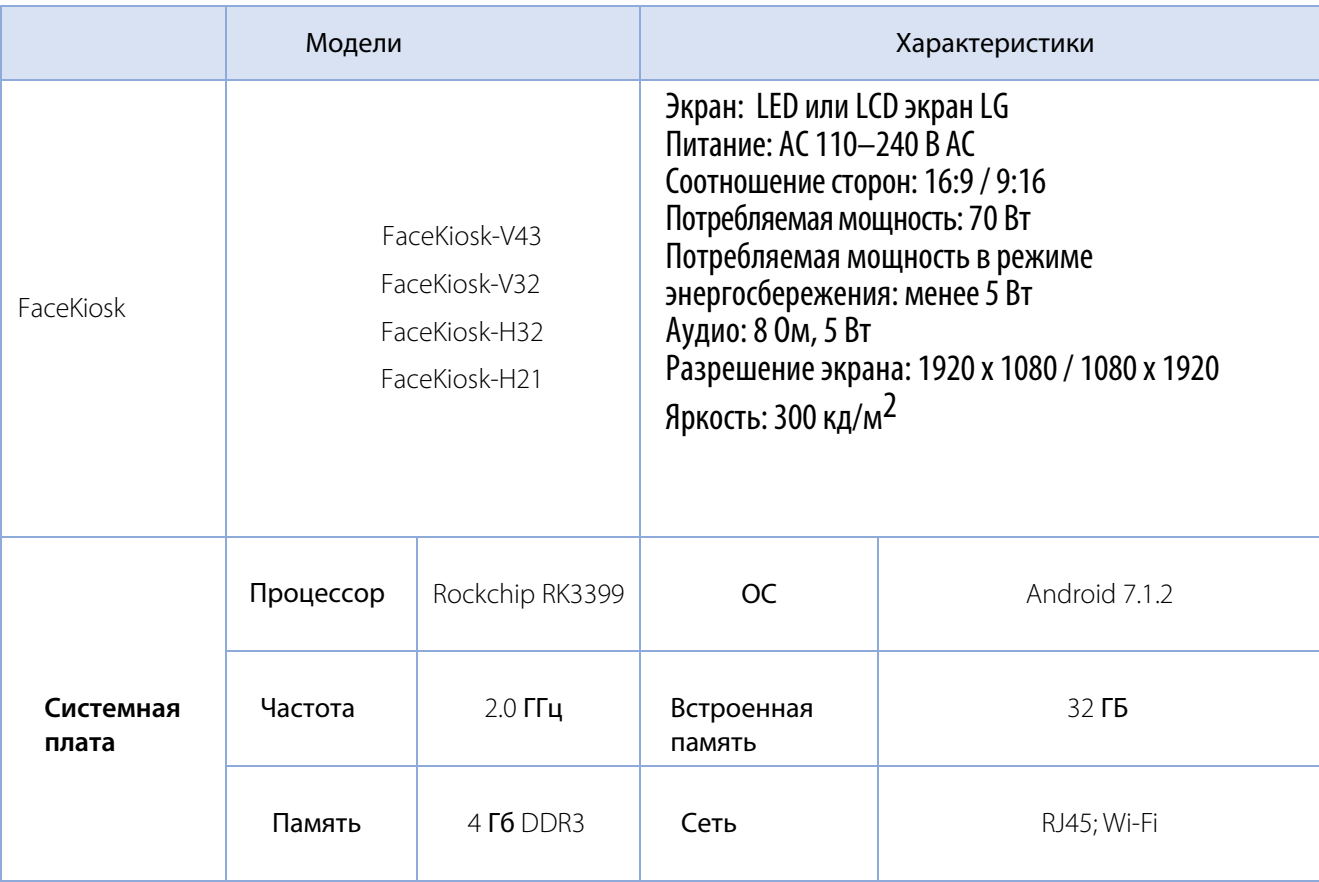

Примечание. конфигурации может быть изменена по запросу заказчика

### 1.2. Установка

#### 1.2.1 Выбор места установки

#### **Примечание:**

• FaceKiosk использует технологию распознавания лиц в видимом свете, поэтому не рекомендуется размещать его под прямыми солнечными лучами, у окна и т. д.

- Устройство FaceKiosk должно размещаться в помещении с хорошим освещением.
- $\clubsuit$  Камера специально разработана для распознавания лиц. При размещении устройства не направляйте камеру на двери, окна или другие места с ярким светом, чтобы избежать влияния на эффект идентификации лица.

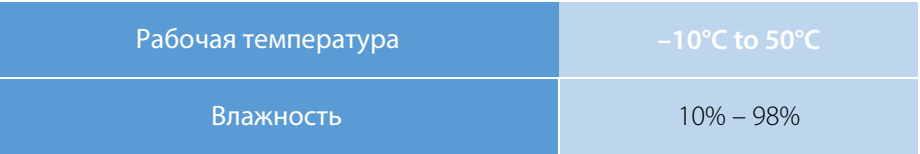

#### 1.2.2 Установка

#### **Процедура установки (по вертикали):**

Верхняя часть устройства и основание упакованы отдельно.

Шаг 1: Откройте упаковочную коробку устройства сбоку. Выньте основание. Переверните упаковочную

коробку вверх дном и выньте верхнюю часть.

Шаг 2: Снимите защитную пленку с основания и вставьте основание в направляющие в верхней части

устройства.

Шаг 3: Достаньте винты и ключ. Используйте винты, чтобы закрепить основание.

Шаг 4: Установите устройства вертикально, снимите защитную пленку.

Шаг 5: Подключите шнур питания и включите выключатель на задней панели.

#### **Процедура установки (на стене):**

Для установки требуются следующие инструменты:

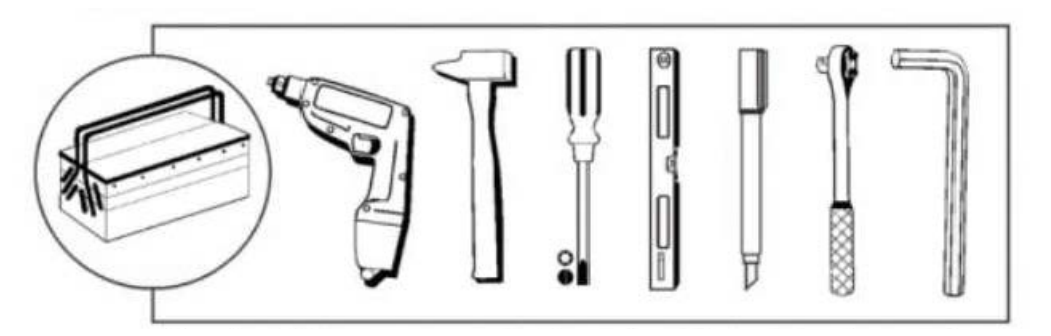

**Перфоратор, молоток, шлицевая и крестовая отвертка, линейка, маркер, шестигранный ключ, трещетка**

Шаг 1: Разблокируйте замок с помощью ключа, затем с помощью крестовой отвертки вывинтите винты против часовой стрелки на 2-3 см.

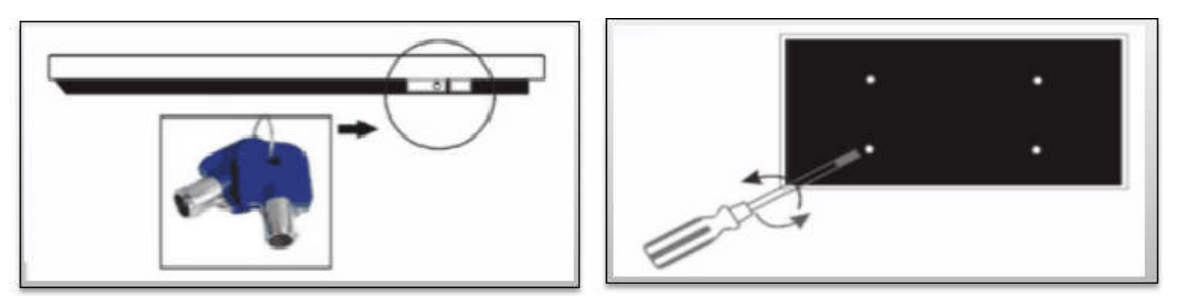

Шаг 2: Положите защитную подушку на экран устройства FaceKiosk, чтобы не поцарапать стеклянную поверхность. Затем сдвиньте монтажную пластину в направлении замка, чтобы снять ее.

Шаг 3: Приложите монтажную пластину к стене горизонтально. Пометьте расположение крепежных отверстий на стене маркером (как правило, для устройств с экраном менее 22 дюймов требуется 4-6 винтов, для устройств с экраном более 42 дюймов необходимо 6-8 винтов)

Шаг 4: Просверлите отверстия глубиной 50 мм, используя сверло 6 или 8 мм. (Количество отверстий зависит от веса устройства).

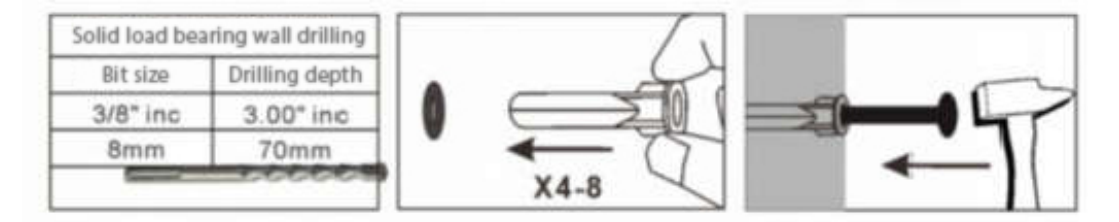

Шаг 5: Вбейте пластиковые дюбели или анкеры в просверленные отверстия, затем плотно зафиксируйте монтажную пластину шурупами.

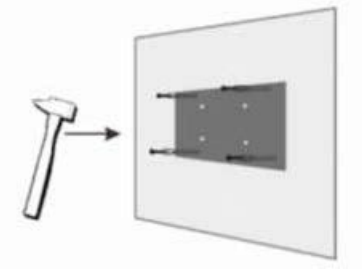

Шаг 6: У FaceKioskа есть четыре отверстия для подвешивания. Его легко повесить сверху за специальные уступы на панели.

Примечание. Из-за большого веса устройства FaceKiosk с экранами более 26 дюймов следует

устанавливать двум людям. После установки убедитесь, что устройство надежно установлено и

закреплено.

#### 1.3. Меры предосторожности

1. Данное изделие может использоваться в сети переменного напряжения 110–240 В. Если напряжение меньше 110 В или больше 240 В, устройство может быть повреждено.

2. Используйте розетку с заземляющим кабелем. Используйте кабель питания, входящий в комплект поставки устройства, чтобы обеспечить работу устройства.

3. Держите детей подальше от розетки и следуйте электрическим мерам предосторожности.

4. Держите устройство вдали от воды, источников тепла, высоковольтных сетей электропередачи и мест, подверженных вибрации или ударам, чтобы избежать коротких замыканий и нестабильности устройства. 5. Пользователи не должны открывать заднюю дверь при включенном питании. Выключите устройство перед открытием задней двери.

6. Отключите питание от устройства, если оно не будет использоваться в течение длительного периода. 7. Избегайте частого включения/выключения устройства, чтобы продлить срок службы ЖК-дисплея. Запустите устройство через 3 минуты после выключения.

8. Если в устройство попала жидкость любого типа, немедленно отключите источник питания и обратитесь к специалисту для ремонта.

9. При появление запахов из устройства, немедленно отключите его питание и обратитесь к специалисту для ремонта.

10. Установите яркость и контрастность дисплея ниже максимального значения, чтобы продлить срок службы ЖК-дисплея.

Примечание. Для этого продукта требуется напряжение 110–240 В и подводимая мощность не менее 70 Вт.

Это устройство прошло проверку безопасности и получило сертификат 3C.

#### 1.4. Примечания для подключения контроля доступа

#### 1.4.1 Интерфейс контроля доступа

Интерфейс контроля доступа разделен на 5 разъемов: J5, J6, J7, J8, J9. В настоящее время используется

разъемы J8 и J5, остальные зарезервированы.

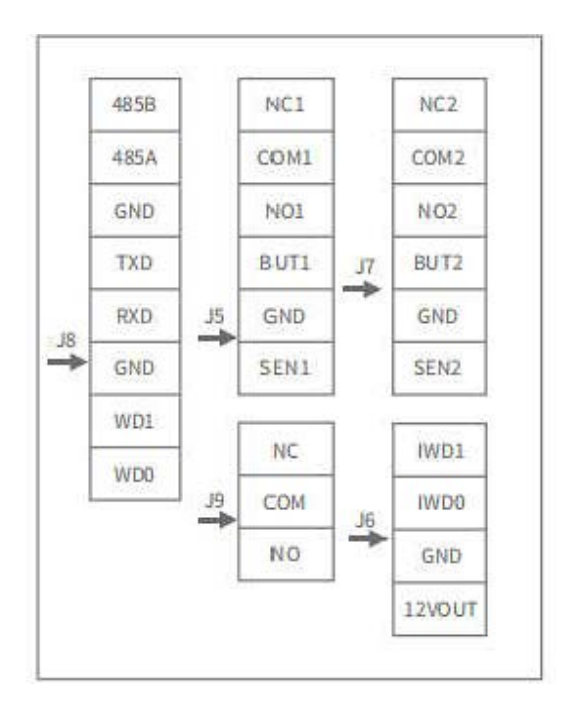

#### 1.4.2 Соединение с замком

Подключите электронный замок с напряжением 12 В, к клеммам NC1 и COM1

**Примечания по подключению:**

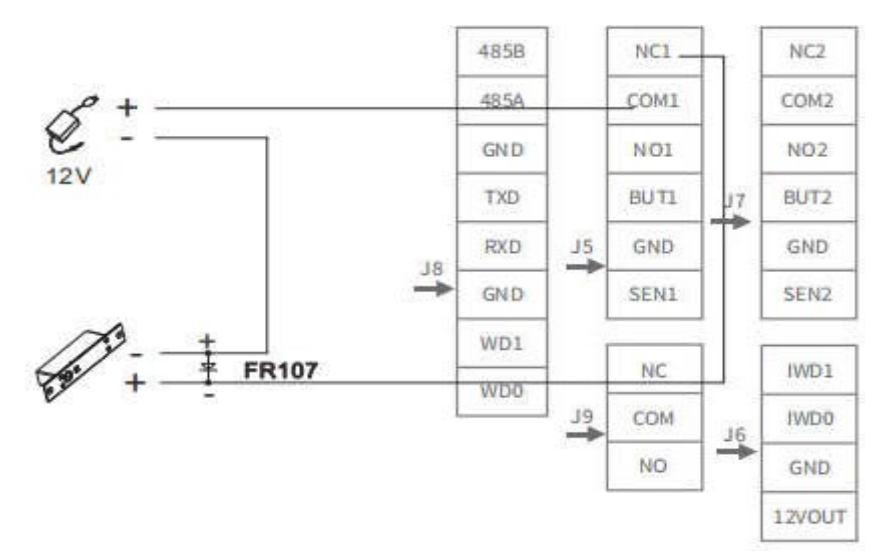

Чтобы избежать влияния ЭДС самоиндукции, создаваемой электрическим замком, на систему контроля доступа, параллельно замку должен быть подключен защитный диод FR107. Анод диода подключите подключите «-» электрического замка, а катод к «+» электрического замка. Подключите диод как можно ближе к электрическому замку.

#### 1.4.3 Wiegand выход

Когда устройство FaceKiosk необходимо подключить к контроллеру по шине Wiegand, подключите GND, WD1 и WD0 входа Wiegand контроллера к GND, WD1 и WD0 интерфейса J8.

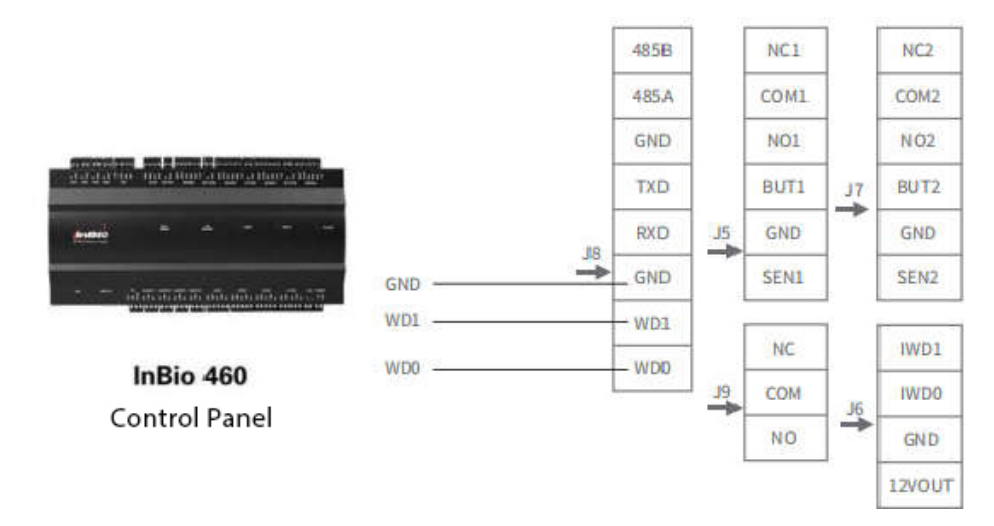

#### 1.4.4 Рекомендуемое расстояние для идентификации

Рекомендуемое расстояние для идентификации составляет от 1 до 5 м до устройства. Мы рекомендуем

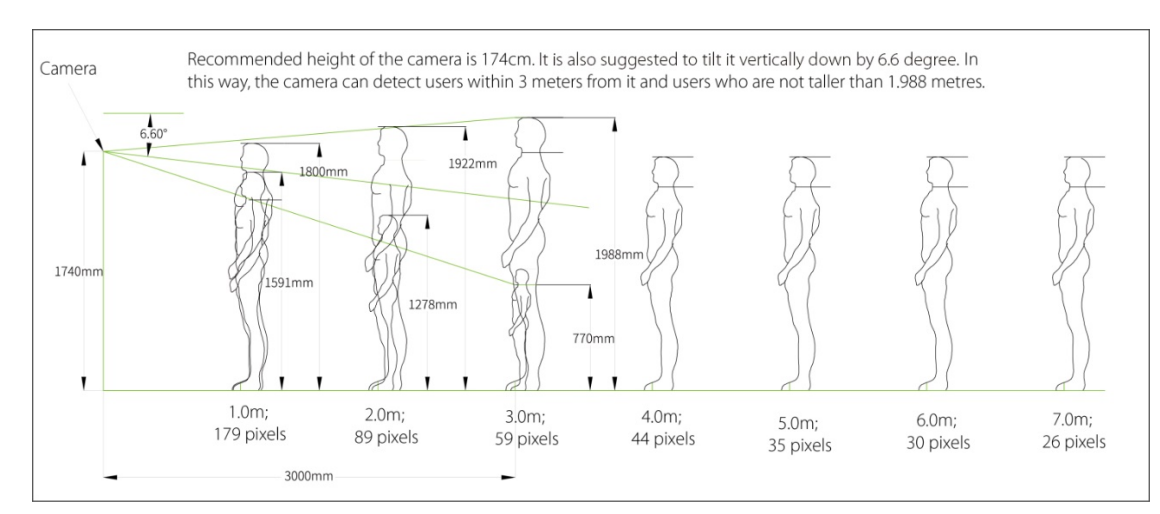

ориентироваться на 3 м, как показано на следующем рисунке.

## 2. Интерфейс регистрации и главное меню

1. Интерфейс регистрации разделен на 4 области: заголовок, информационная часть, экран мониторинга и результат идентификации.

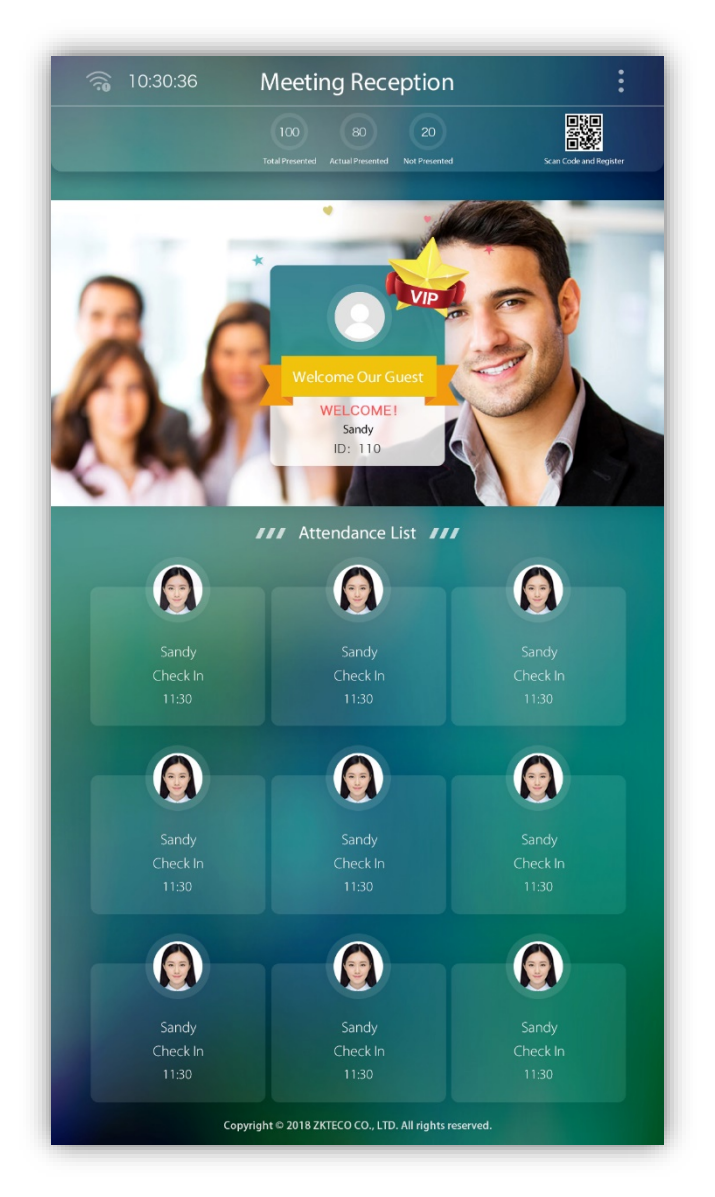

Заголовок: отображает заголовок и кнопку главного меню.

Информационная часть: отображает погоду, дату, значок состояния подключения программного обеспечения, количество людей, которые должны прибыть, не должны прибыть, фактически прибыли и QR-код. Кликните, чтобы просмотреть соответствующую статистику.

Экран мониторинга: отображает изображение, снятое камерой. После обнаружения лица, ПО захватывает лицо в зеленой рамке и после распознавания открывает окно результатов проверки. Результат идентификации: отображает информацию о результатах проверки персонала.

2. На начальном экране нажмите,  $\|\cdot\|$ чтобы открыть главное меню, как показано на рисунке.

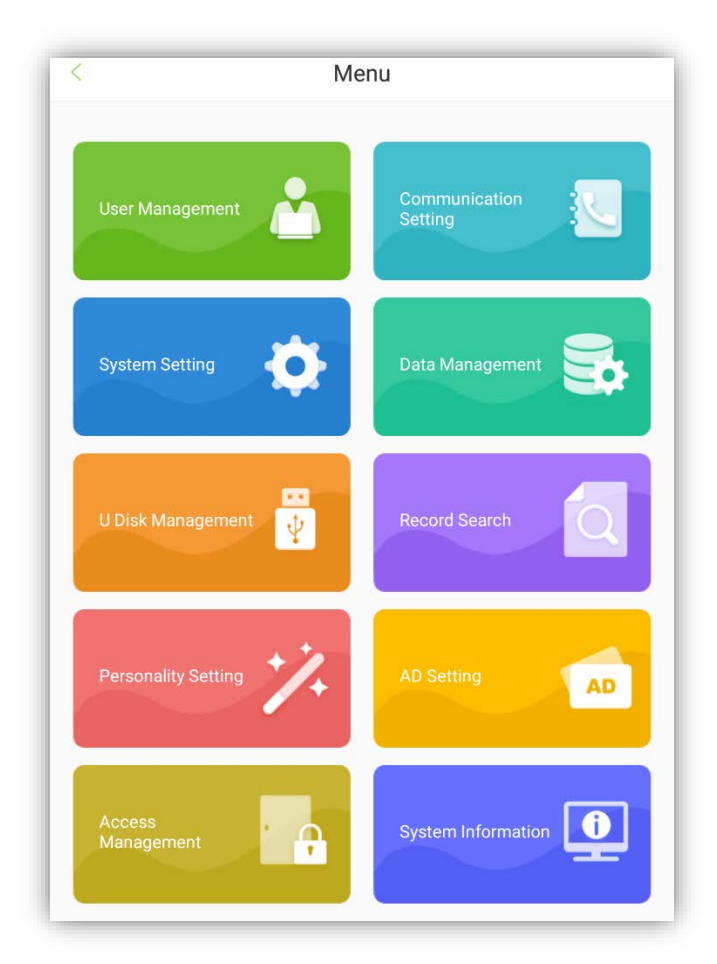

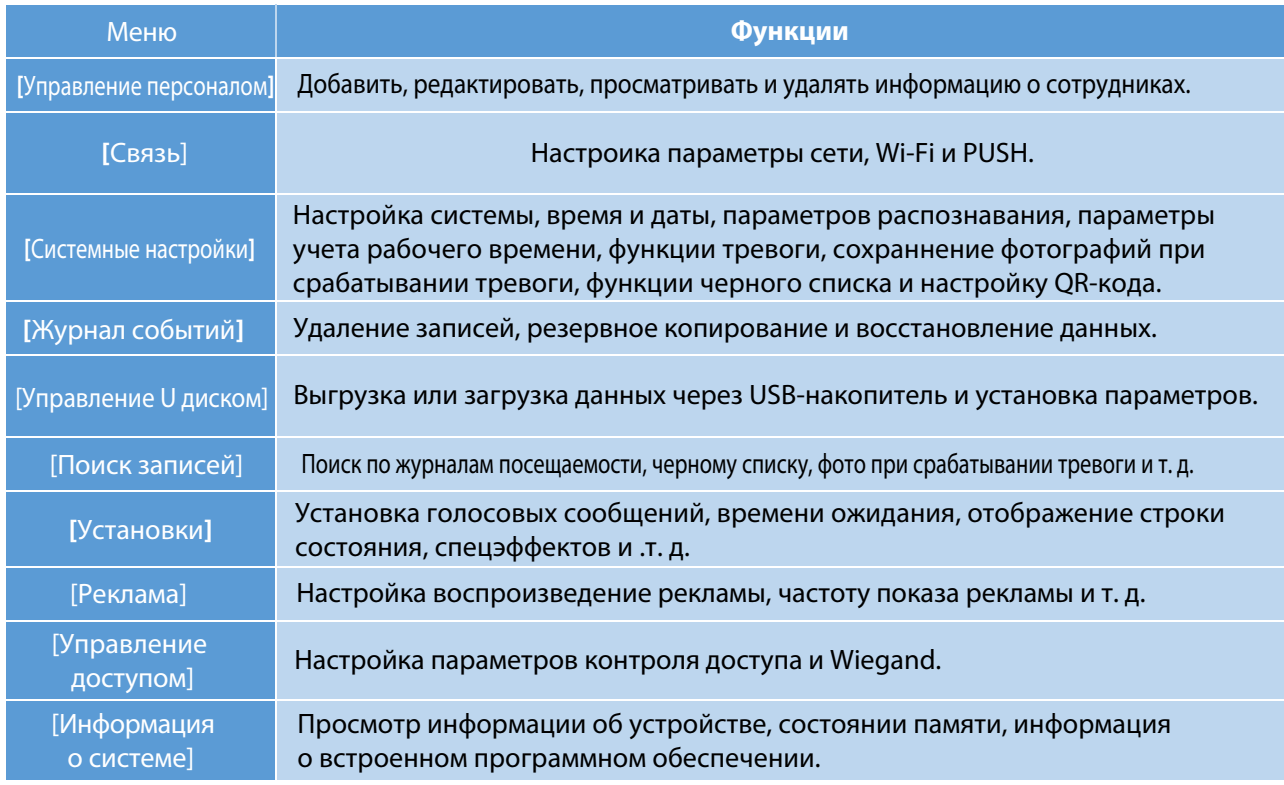

Примечание. Если на устройстве нет супер-администратора, нажмите для доступа к меню. Если на устройстве есть супер-администратор, то для доступа к меню требуется его подтверждение. В целях безопасности вам рекомендуется зарегистрироваться в качестве супер-администратора при первом использовании устройства.

## 3. Управление персоналом

Нажмите [Управление персоналом] на экране главного меню. Появится экран со списком сотрудников, показывающий основную информацию о всех сотрудниках, включая их имена, идентификаторы и фото, как показано на следующем рисунке.

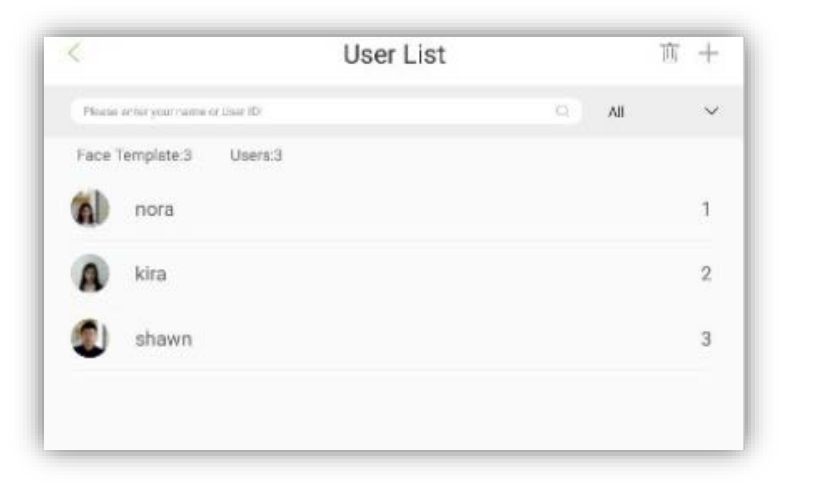

Удалить сотрудника: нажмите  $\|\cdot\|$  в правом верхнем углу выберите сотрудника и нажмите

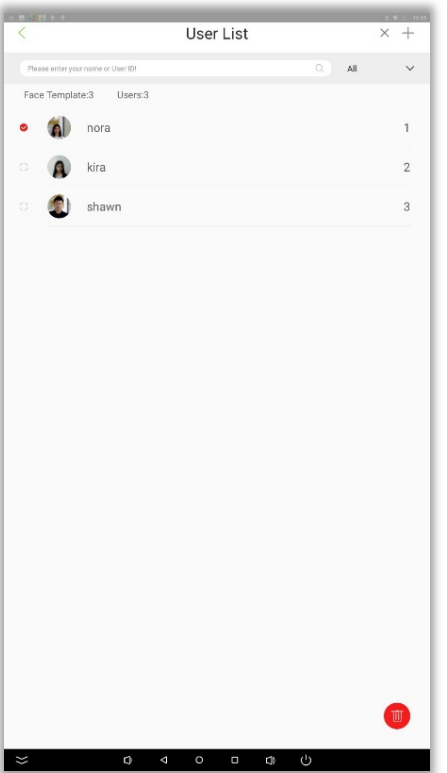

Добавить сотрудника: нажмите <в левом верхнем углу, чтобы вернуться к экрану списка сотрудников. Нажмите "+" в верхнем правом углу, чтобы перейти к экрану [Новый пользователь], как показано на рисунке.

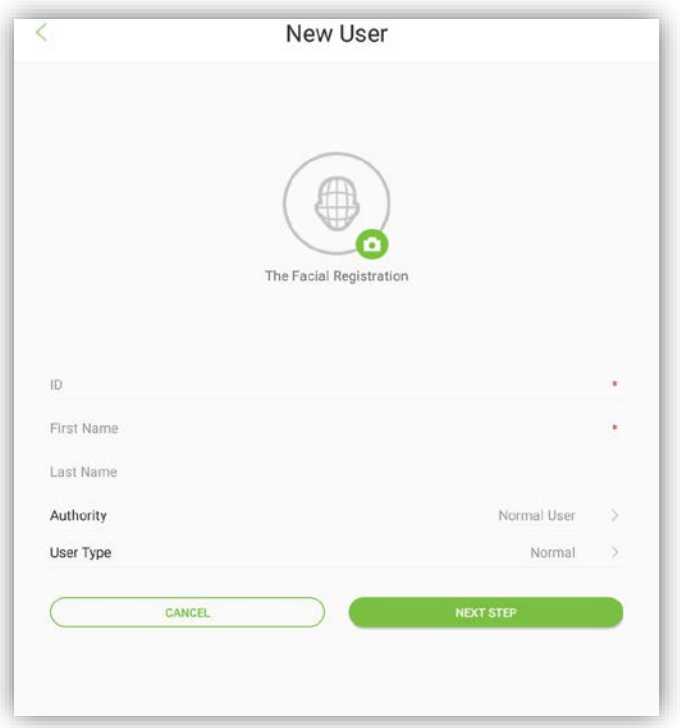

#### Описание:

[Авторизация]: сотрудник или администратор. После настройки профиля администратора требуется проверка администратора для доступа к главному меню. Администратор может установить пароль администратора (6 цифр).

[Тип]: обычный, VIP или черный список. Обычный тип - для учета рабочего времени персонала. Эффект всплывающих окон после проверки отличается для VIP и обычного режима. Специальные эффекты могут быть установлены в закладке [Личные].

Если человек включен в черный список, он не сможет открыть дверь после идентификации. Функции захвата лиц из черного списка и функции тревоги можно установить в закладке [Системные настройки]. Регистрация шаблона лица: нажмите [Далее], чтобы вызвать меню камеры. Нажмите [ЗАПУСК] и встаньте перед устройством. Когда ваше лицо будет идентифицировано, ваша фотография будет сохранена.

## 4. Связь

Для обмена данными между устройством и ПК по сети установите параметры связи на устройстве. Нажмите [Настройка WI-FI], чтобы настроить Wi-Fi, или выберите [Настройка Ethernet], чтобы настроить параметры сети Ethernet.

### 4.1 Настройка Wi-Fi

Выберите пункт [Связь] в главном меню, затем нажмите [WI-FI], чтобы настроить параметры WLAN.

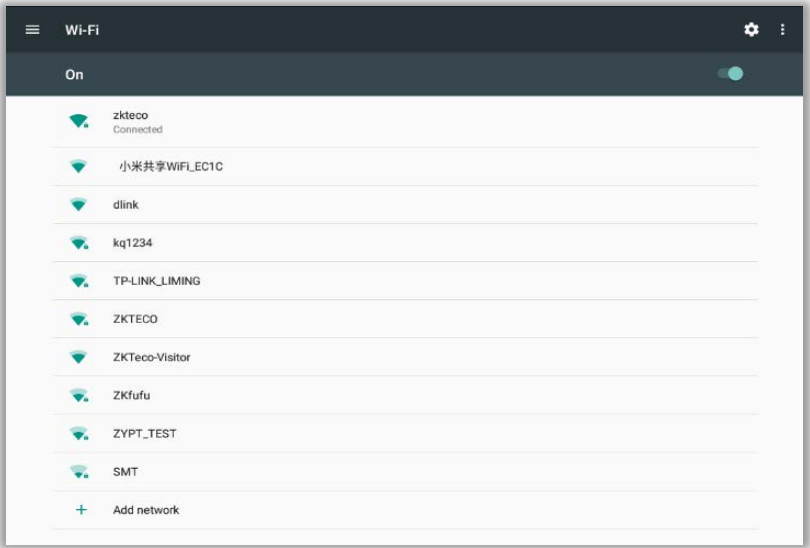

### 4.2 Настройка Ethernet

Выберите пункт [Связь] в главном меню, затем нажмите [Настройка Ethernet].

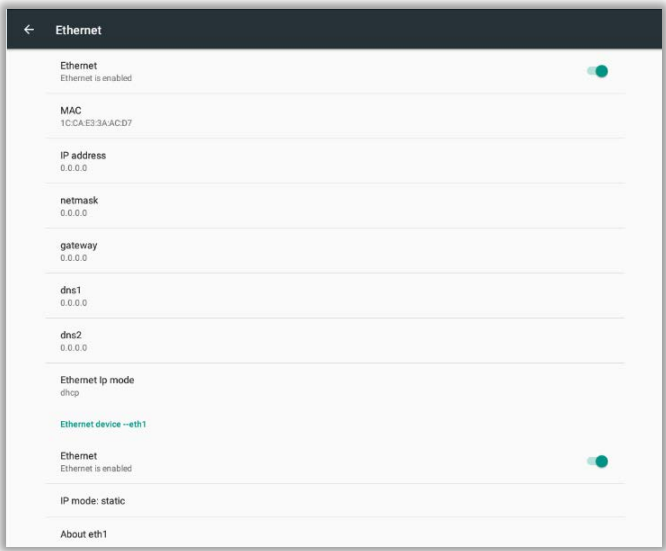

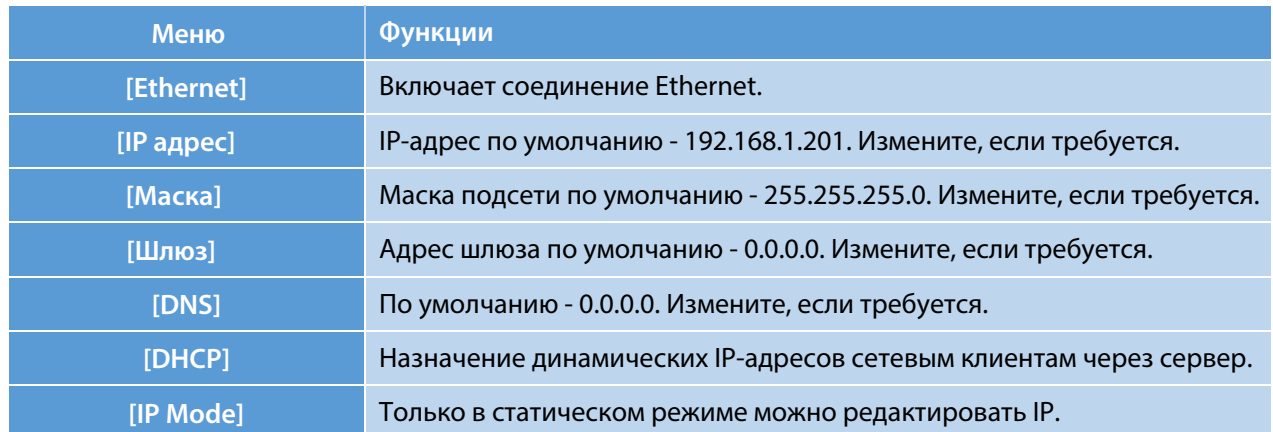

## 4.3 Настройки сервера

Установите параметры для подключения к PUSH серверу. Выберите пункт [Связь] в главном меню, затем нажмите [Настройка облачного сервера].

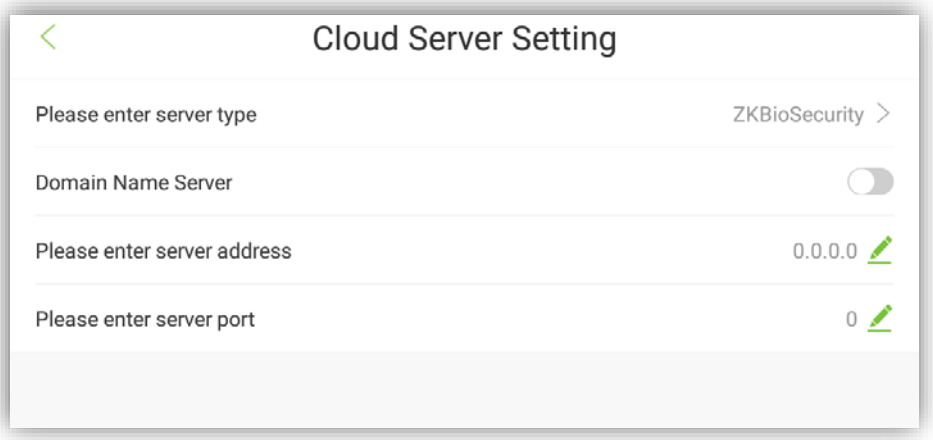

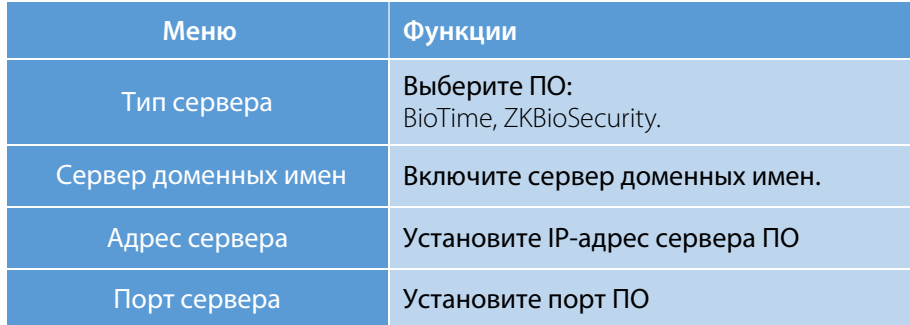

## 5. Настройка системы

Установите системные параметры в соответствии с вашими требованиями.

На экране основного меню нажмите [Настройка системы].

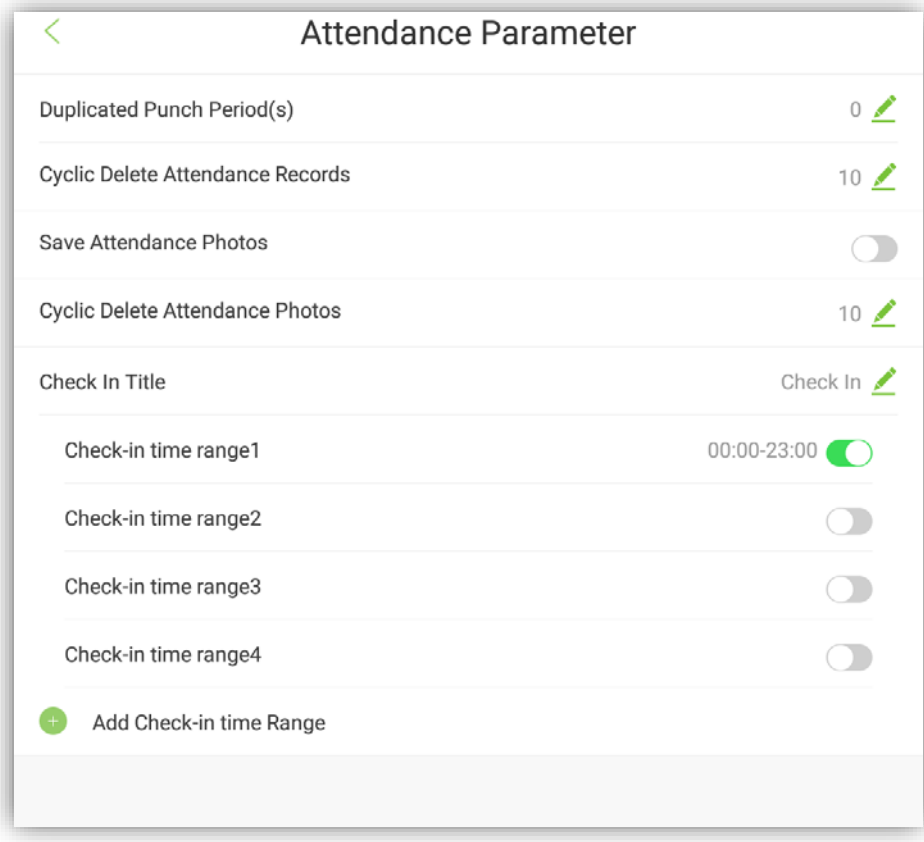

## 5.1 Время и дата

На экране главного меню нажмите [Дата и время].

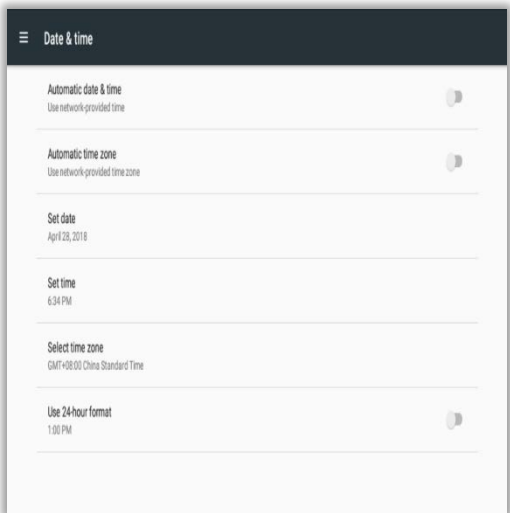

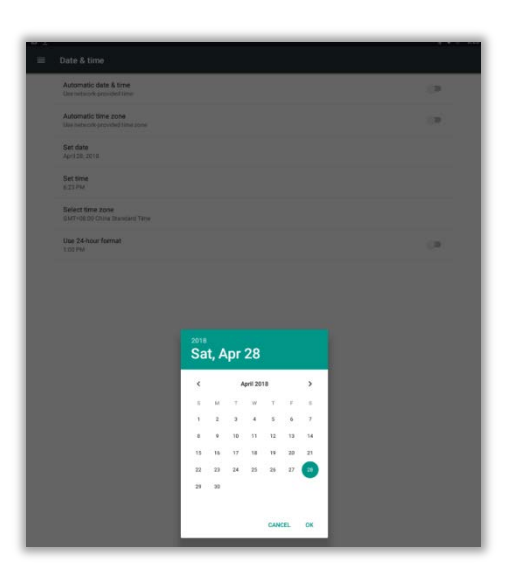

1. Нажмите [Дата и время]. 2. Прокручивайте экран, чтобы установить год, месяц и день, и нажмите клавишу [ОК].

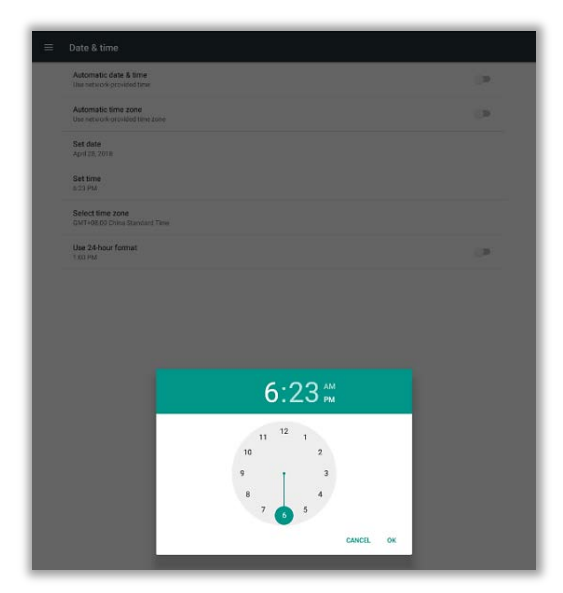

3. На экране установки времени и даты выберите [Установить время].

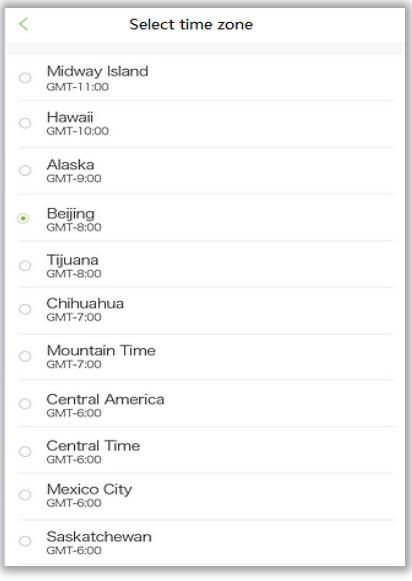

4. На экране времени и даты выберите [Выбрать часовой пояс] и прокрутите вниз, чтобы выбрать часовой пояс.

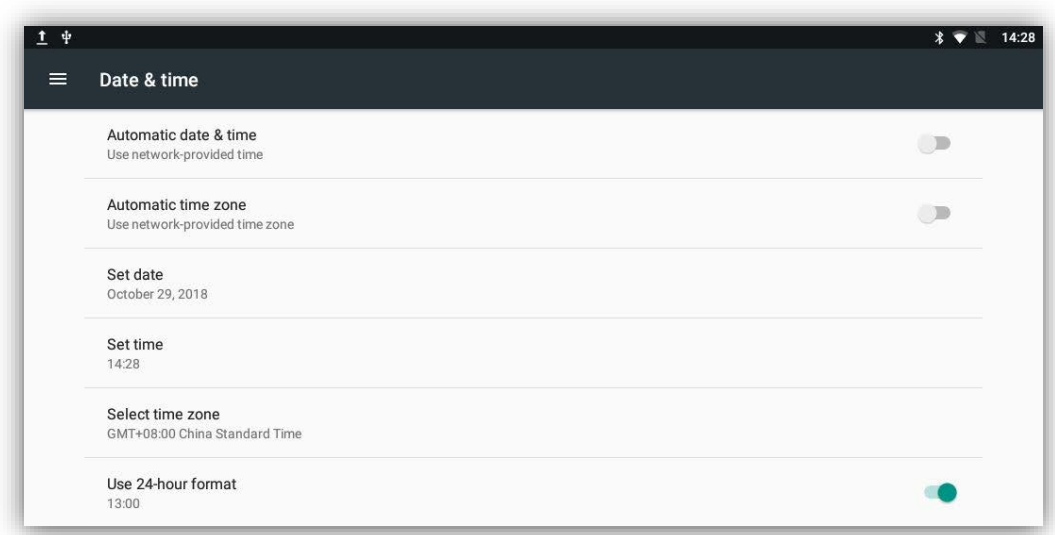

5. Нажмите [Использовать 24-часовой формат], чтобы отобразить время в 24-часовом формате.

#### 5.2 Распознавание лиц

Нажмите [Параметры лица] в интерфейсе настроек системы, чтобы войти в следующий интерфейс:

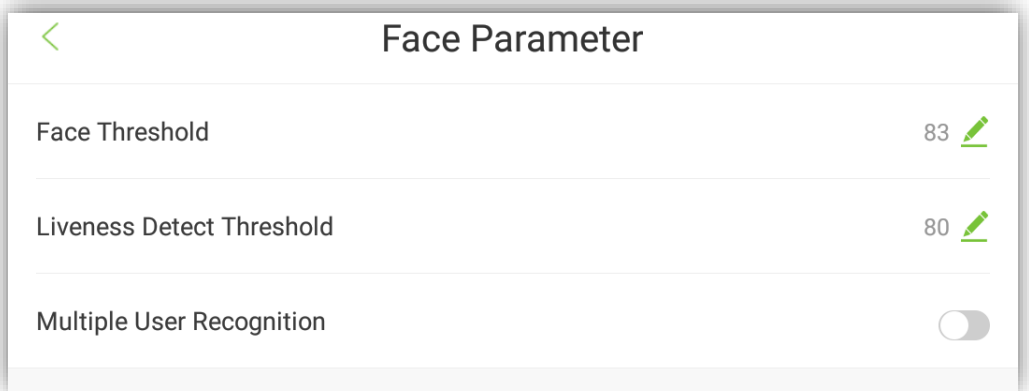

#### Описание:

[Порог распознавания]: устанавливает уровень сходства между зарегистрированными шаблонами лиц и проверенными в устройстве. Значение по умолчанию - 83, используйте значения от 83 до 95.

[Порог обнаружения]: чем ниже значение, тем выше точность при более высоком уровне отклонения. Очень сильно влияет на скорость распознавания. Рекомендуемое значение составляет 80, может колеблется от 30 до 80.

[Многократное распознавание]: если выбрано, будет поддерживаться функция многократного распознавания. После включения, 4-6 человек могут быть распознаны одновременно. Не рекомендуется в системах контроля доступа.

### 5.3 Учет рабочего времени

Соответствующие параметры учета рабочего времени могут быть определены администратором.

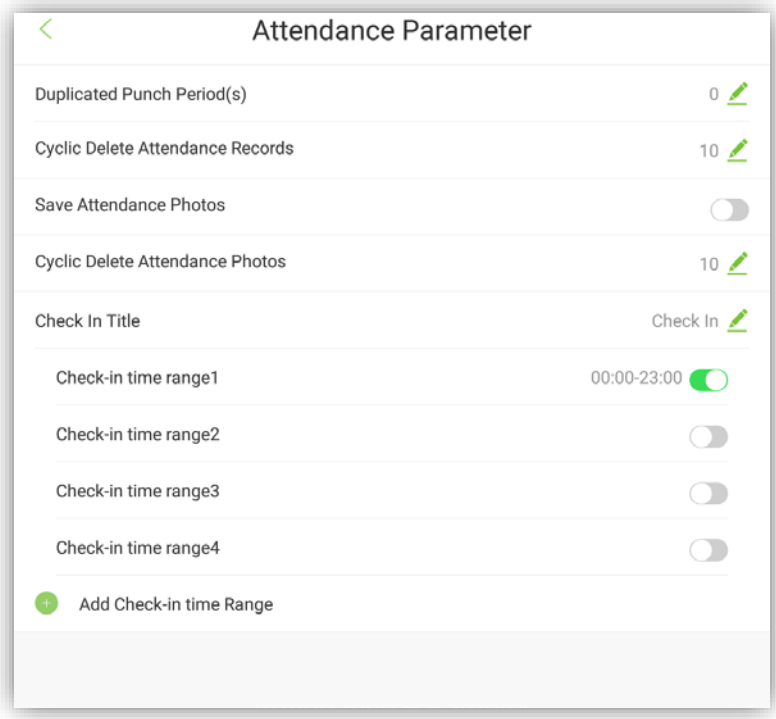

#### Описание:

[Повторный период регистрации]: установить период времени, в течение которого повторная проход одного и того же сотрудника запрещен (в секундах).

[Циклическое удаление записи о посещаемости]: указывает продолжительность сохранения записей о посещаемости. Это означает, что когда число записей о посещаемости достигает максимума, система удалит самую раннюю запись в цикле. Максимальное время хранения записей посещаемости составляет 10 недель. Значения в диапазоне 0-9999 суток. 0 означает отсутствие удаления.

[Сохранить фото посещаемости]: установите, хотите ли вы сохранить захваченную фотографию после проверки. По умолчанию отключено.

[Циклическое удаление фотографии посещаемости]: Когда количество фотографий учета посещаемости достигает максимума, система удалит самую раннюю фотографию в цикле. Максимальная вместимость составляет 1 неделя. Значения в диапазоне 0-9999 суток. 0 означает отсутствие удаления.

[Заголовок окна регистрации]: установка заголовка устройства FaceKiosk. (Примечание. Когда

устройство использует программное обеспечение BioTime, название автоматически переключается, т.к. оно отправляется программным обеспечением.)

[Диапазон времени регистрации]: лицо не будет идентифицировано, если текущее время не находится в диапазоне разрешенного времени для регистрации. Имеется 4 диапазона по умолчанию.

Администратор может добавить еще 5 временных диапазонов.

### 5.4 Функция сохранения фотографий незарегистрированных пользователей

В интерфейсе настроек системы нажмите [Функция сохранения незарегистрированных фотографий]. Когда опция включена, незарегистрированные лица, будут распознаны, а фото записаны. Захваченные фотографии можно просмотреть в [Поиск записи]. Когда опция отключена, запись не производится.

#### 5.5 Функция тревоги при обнаружении незарегистрированных лиц

В интерфейсе настроек системы нажмите [функции тревоги]. Когда опция включена, сигнал тревоги будет звучать в течение 10 секунд, если в зоне мониторинга появится незарегистрированное лицо. В случае, если опция включена, в главном окне вы увидите иконку:  $\triangle$ 

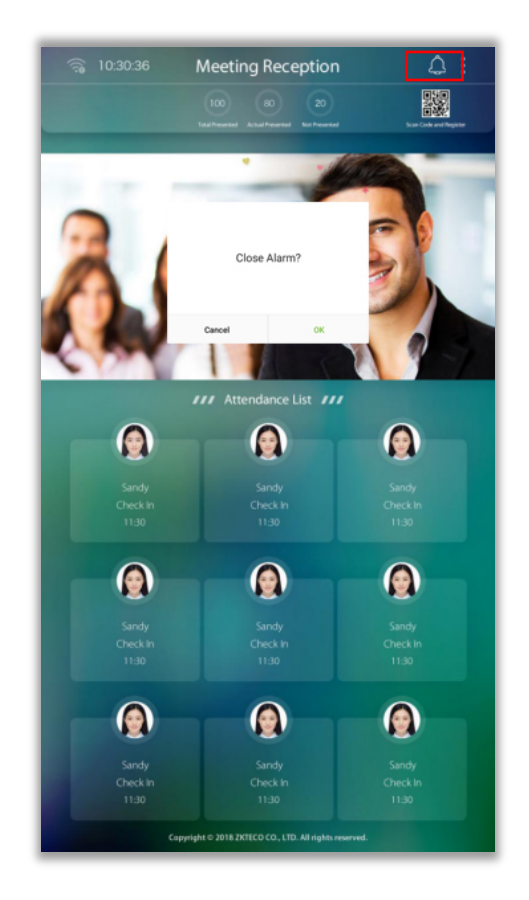

#### 5.6 Сохранение фото людей из черного списка

В интерфейсе настроек системы нажмите [Сохранение фото черного списка]. Когда опция включена, фото человека из черного списка будет сохранено, если он появится в перед монитором. Захваченные фотографии можно просмотреть в [Поиск записи].

#### 5.7 Тревога при обнаружении лиц из черного списка

В интерфейсе настроек системы нажмите [Черный список тревога]. Когда опция включена, сигнал тревоги будет звучать в течение 10 секунд, если зоне мониторинга появится человек из черного списка. Нажмите в главном интерфейсе  $\overline{Q}$ , чтобы временно отключить тревогу, как показано ниже:

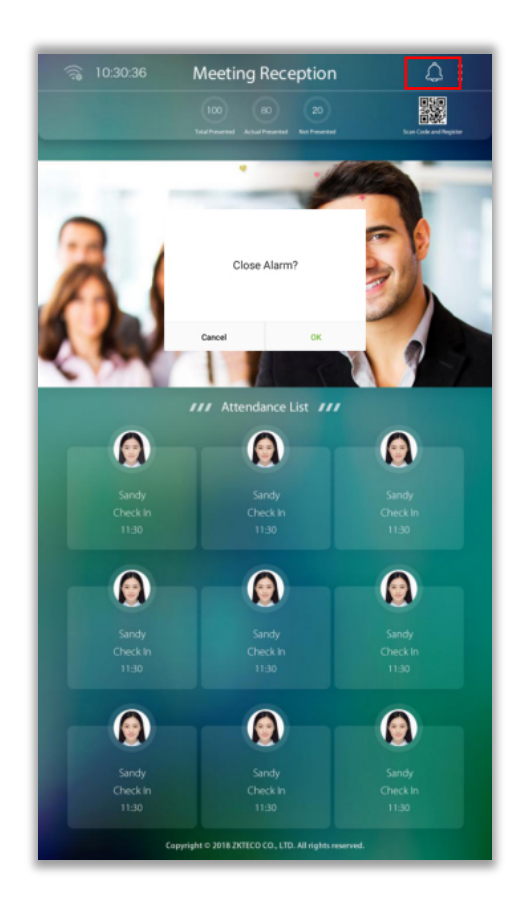

#### 5.8 Настройка QR кода

Нажмите [Настройка QR-кода] в интерфейсе настроек системы. Администратор может установить URLадрес QR-кода сервера. После настройки используйте телефон для сканирования QR-кода в главном интерфейсе. Интерфейс регистрации персонала будет отображен на телефоне. Если адрес сервера, формируется программным обеспечением BioTime или ZKBioSecurity, QR-код, автоматически будет содержать информацию о серийном номере устройства. Когда пользователь сканирует QR-код для регистрации, серийный номер устройства будет виден в интерфейсе программного обеспечения.

Формат адреса QR-кода:

QR-кода в программном обеспечении ZKBiosecurity3.0: http: // IP-адрес сервера: порт / app / v1 / adreg

QR-кода в программном обеспечении Bi[oTime7.0: http](http://server/): // IP-адрес сервера: / facereg

## 6. Управление данными

Нажмите [Управление данными] в главном меню, чтобы выполнить удаление, восстановление и резервное копирование данных.

### 6.1 Удалить данные

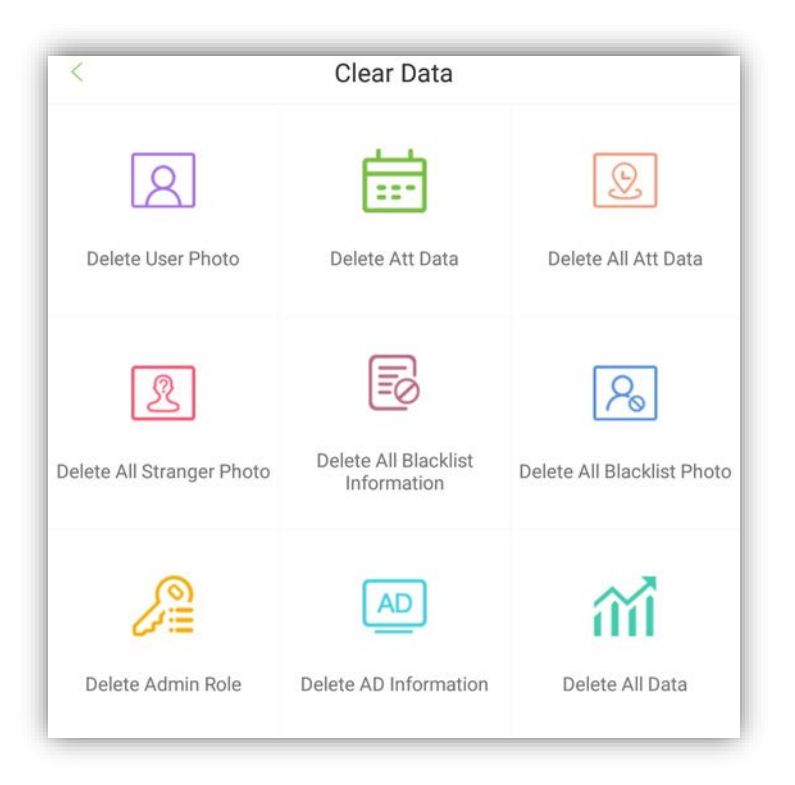

Опции:

[Удалить запись о посещаемости]: удаляет все записи о посещаемости на устройстве или за определенный период.

[Удалить фотографию пользователя]: удаление всех фотографий пользователя с устройства. [Удалить рекламную информацию]: удаляет все или конкретные рекламные изображения с устройства.

[Удалить все фотографии посещаемости]: удаление всех фотографий посещаемости с устройства. [Удалить всю информацию из черного списка]: удаление всех записей из черного списка устройства. [Удалить фото из черного списка]: удаление всех фотографий из черного списка устройства.

[Удалить фотографии незарегистрированных лиц]: удаляет все фотографии незарегистрированных лиц с устройства.

[Удалить профиль администратора]: удаление конкретного администратора с устройства. [Удалить все данные]: удаление всех данных с устройства.

### 6.2 Резервное копирование данных

Нажмите [Резервное копирование и восстановление] в интерфейсе управления данными. Нажмите [Резервное копирование], как показано ниже:

![](_page_20_Picture_106.jpeg)

![](_page_20_Picture_107.jpeg)

## 6.3 Восстановить данные

Нажмите [Резервное копирование и восстановление] в интерфейсе управления данными. Нажмите [Восстановить данные], как показано ниже:

![](_page_20_Picture_108.jpeg)

![](_page_20_Picture_109.jpeg)

## 7. Управление U диском

На экране главного меню нажмите [Управление U диском]. Отобразится меню [Управление U диском]. Вставьте USB-накопитель в USB-порт устройства перед загрузкой и выгрузкой данных .

## 7.1 Загрузка данных на USB-накопитель

В меню [Управление U диском] нажмите [Загрузка на USB].

![](_page_21_Picture_100.jpeg)

![](_page_21_Picture_101.jpeg)

### 7.2 Выгрузка данных на USB-накопитель

В меню управления USB-накопителем нажмите [Выгрузка на USB]. Вы можете скопировать данные с

одного устройства на другие устройства через USB-накопитель.

![](_page_22_Picture_121.jpeg)

## 8. Поиск записей

Нажмите [Поиск записи], чтобы войти в интерфейс поиска.

![](_page_23_Picture_32.jpeg)

### 8.1 Журнал посещаемости и поиск фотографий

Выберите [Журнал посещаемости], чтобы просмотреть все записи посещаемости на устройстве. Нажмите **для фильтрации записей, как показано ниже**:

![](_page_23_Picture_33.jpeg)

 Нажмите на портрет человека, чтобы увеличить фотографию. Отображаемая информация включает в себя: имя сотрудника, идентификатор сотрудника, время регистрации, фото при идентификации, как показано ниже:

![](_page_24_Picture_0.jpeg)

Примечание. Если функция сохранения фотографий при идентификации отключена, будет отображаться фотография пользователя из профиля. Перейдите к [Настройка системы]  $\rightarrow$  [Параметры посещения], чтобы включить эту функцию.

#### 8.2 Информация о встречах

Выберите [Запись собрания], вы увидите список встреч, отправленный программным обеспечением BioTime, который включает в себя название, время начала и окончания и количество участников. Эта функция доступна только для программного обеспечения BioTime:

![](_page_24_Picture_4.jpeg)

#### 8.3 Фото незарегистрированных лиц

Выберите [Фото незарегистрированных лиц ], чтобы просмотреть или удалить фотографии незарегистрированных лиц .

Перейдите к [Системные настройки]  $\rightarrow$  [Функция сохранения незарегистрированных лиц ], чтобы включить эту функцию.

![](_page_25_Picture_0.jpeg)

### 8.4 Фото лиц черного списка

Выберите [Фото черного списка] для просмотра или удаления снимков лиц из черного списка. Перейдите к [Настройка системы]  $\rightarrow$  [Сохранение фото черного списка], чтобы включить эту функцию.

![](_page_25_Picture_3.jpeg)

## 9. Информация о системе

Меню [Информация о системе] позволяет просматривать информацию о памяти устройства и версии ПО.

На экране главного меню нажмите [Информация о системе].

![](_page_26_Picture_32.jpeg)

## 10. Настройка рекламы

На экране [Настройка рекламы] нажмите [Включить рекламу], чтобы включить воспроизведение

рекламы и установить время переключения фото / видео рекламы, как показано на следующем рисунке.

![](_page_27_Picture_37.jpeg)

![](_page_27_Picture_38.jpeg)

#### 1. Включить рекламу. 2. Выберите фото / видео.

![](_page_27_Picture_39.jpeg)

3. Установите время воспроизведения фото или видео (в секундах).

#### **Опции:**

- Изменить время показа рекламы: используйте, чтобы установить частоту смены рекламных фото.
- Время простоя до начала показа рекламы: используйте для установки времени, по истечении которого начнется показ рекламы в случаи отсутствия лиц для идентификации.

 Показ рекламы вручную: сдвиньте рекламу влево прямо из правой части интерфейса мониторинга лица. Положение показано ниже:

![](_page_28_Picture_1.jpeg)

Время воспроизведения рекламы: Используйте для установки периода времени для показа рекламы.

## 11. Настройки

Нажмите [Настройки] в главном меню. Можно использовать для настройки голосовой трансляции, времени ожидания устройства, отображения строки состояния, настройки специальных эффектов. Как показано ниже:

![](_page_29_Picture_112.jpeg)

Опции:

[Строка состояния]: отображение или скрытие строки состояния на панели устройства.

[Специальные эффекты]: Используйте для установки специальных эффектов для VIP персон.

Пользователь может выбрать один из четырех специальных эффектов. Настройка по умолчанию - без спецэффектов.

[Голосовая трансляция]: Включает функцию голосовой трансляции.

[Настройка голосовой трансляции]: устанавливает контент голосовой трансляции, как показано ниже:

![](_page_29_Picture_113.jpeg)

![](_page_29_Picture_114.jpeg)

Примечание: установка большего количества символов в этой функции приведет к увеличению времени трансляции. В ситуации множественного распознавания это повлияет на скорость распознавания. Пользователи могут выбирать, включать эту функцию или нет в соответствии с потребностями.

## 12. Управление доступом

Нажмите [Управление контролем доступа] в главном интерфейсе устройства. Параметры контроля

доступа могут быть установлены в этом интерфейсе. Как показано ниже:

![](_page_30_Picture_3.jpeg)

#### 12.1 Параметры контроля доступа

Нажмите [Параметры управления доступом], чтобы установить параметры, как показано ниже:

![](_page_30_Picture_55.jpeg)

Опция:

[Задержка блокировки двери]: время, в течение которого замок будет разблокирован устройством. (значение: 1 ~ 10 секунд)

[Задержка датчика двери]: когда дверь открыта, датчик двери будет опрашиваться через определенный промежуток времени; если состояние датчика двери не совпадает с режимом двери, срабатывает сигнализация (допустимое значение: от 1 до 99 секунд).

[Тип датчика двери]: варианты - Нет, Нормально открытый и Нормально закрытый. Нет - датчик двери не используется; Нормально открытый означает, что дверь всегда открыта при включении питания; Нормально закрытый означает, что дверь всегда закрыта при включении питания. [Задержка сигнализации]: сигнал тревоги будет активирован через определенный промежуток времени (допустимое значение: от 1 до 99 секунд).

[Тревога]: включение функции тревоги.

### 12.2 Настройка Wiegand выхода

Нажмите [Настройка Wiegand выхода], чтобы установить его параметры, как показано ниже:

![](_page_31_Picture_66.jpeg)

#### Опции:

[Тип]: передает идентификатор пользователя (нельзя изменить).

[Wiegand бит]: по умолчанию используется Wiegand34. Другие варианты: Wiegand26, Wiegand26a и Wiegand34a.

[Ширина импульса (мкс)]: значение по умолчанию 100, диапазон 20-400.

[Интервал между импульсами (мкс)]: по умолчанию 1000, диапазон 200-20000.

[Failed ID]: значение для неудачной идентификации. Формат вывода зависит от настройки [Wiegand Format].

Диапазон 0 - 65535.

[Код]: используется для настройки формата Wiegand. Он почти аналогичен идентификатору устройства,

единственное отличие состоит в том, что его можно установить вручную и повторить на разных

устройствах. По умолчанию отключен, диапазон 0 - 256.

## 13. Соединение с BioTime 7.0

Устройство может взаимодействовать с модулем учета рабочего времени программного обеспечения BioTime 7.0, вы можете добавлять пользователей через программное обеспечение. Вы можете загрузить записи о посещаемости и сформировать отчет.

### 13.1 Добавление устройства

Существует два способа добавить устройство:

Автоматически

Установите IP-адрес сервера и номер порта на устройстве.

Вручную

1. В меню перейдите к [Устройство]  $\rightarrow$  [Добавить]. Появится следующий экран.

![](_page_32_Picture_101.jpeg)

2. Установите параметры и нажмите [OK], чтобы добавить устройство. Вы можете нажать [Отмена], чтобы отменить добавление.

Опции:

[Имя устройства]: Имя устройства присутствия. Вы можете ввести до 20 символов.

[Серийный номер]: серийный номер устройства.

[IP-адрес]: IP-адрес устройства.

[Номер порта]: номер порта устройства. Значением по умолчанию является 4370.

[Область]: области, на устройстве для управления данными.

[Часовой пояс]: укажите часовой пояс.

[Интервал обновления] (мин): частота отправки запросов.

[Фиксированное время передачи]: время передачи данных. Вы можете установить 10

значений, разделенных точкой с запятой.

#### 13.2 Управление пользователями

#### 13.2.1 Добавление пользователя

Перейдите к [Персонал]  $\rightarrow$  [Добавить], чтобы добавить пользователя.

![](_page_33_Picture_58.jpeg)

### 13.3 Управление отчетами учета рабочего времени

После загрузки записей о посещаемости в программное обеспечение, настройте расписание для

управления статистикой. Подробнее смотрите в руководстве пользователя по программному

обеспечению. Нажмите  $\boxed{\odot}$  в главном меню, чтобы обратиться к справке.

## 14. Соединение с ZKBiosecurity

Устройство может взаимодействовать с модулем учета рабочего времени программного обеспечения ZKBioSecurity. Вы можете добавлять пользователей и загружать рекламные изображения или видеоролики. Кроме того, вы можете скачать журнал учета рабочего времени.

### 14.1 Добавление устройства

Существует два способа добавить устройство:

Автоматически

Установите IP-адрес сервера и номер порта на устройстве и нажмите  $\blacktriangledown$  Enable , чтобы добавить устройство.

Вручную

1. В меню перейдите к [Посещаемость]  $\Rightarrow$  [Устройство]  $\Rightarrow$  [Новый]. Появится следующий экран.

![](_page_34_Picture_76.jpeg)

2. Установите параметры и нажмите [OK], чтобы добавить устройство. Вы можете нажать [Отмена], чтобы отменить добавление.

#### Опции:

[Имя устройства]: Имя устройства. Введите до 20 символов.

[Серийный номер устройства]: серийный номер устройства.

[IP-адрес]: IP-адрес устройства.

[Порт]: номер порта устройства. По умолчанию 4370.

[Зона присутствия]: Области, разделенные на устройстве для управления данными.

[Часовой пояс]: ваш часовой пояс.

[Устройство регистрации]: если этот пункт не выбран, загруженные пользовательские данные не

обрабатываются (кроме записей о посещаемости); Если выбрана эта опция, загруженные

пользовательские данные обрабатываются.

[Обновление данных]: типы данных для активной загрузки (в основном, программные).

[Отправка данных]: данные, подлежащие доставке на устройство (функции, поддерживаемые

устройством)

[Обновление] (мин): частота отправки запросов.

[Время передачи]: время передачи данных. Вы можете установить 10 значений, разделенных точкой с запятой.

[Максимальное количество команд для связи с сервером]: максимальное количество команд за раз.

[Время записи запроса] (с): временной интервал для поиска записей.

3. Включить устройство.

Если вы включите устройство, данные будут загружены и доставлены.

![](_page_35_Figure_19.jpeg)

#### 14.2 Управление пользователями

#### 14.2.1 Добавление пользователя

Перейдите к [Персонал]  $\rightarrow$  [Персона]  $\rightarrow$  [Новый], чтобы добавить пользователя.

![](_page_36_Picture_55.jpeg)

 Требования к фотографии: четкое фото, без деформаций, лицо в центре. Не менее 640х480 и не более 1920х1080 пикс. Формат - jpg.

#### 14.2.2 Загрузка фото

#### **Чтобы загрузить фотографию, выполните следующие действия:**

(1) Перейдите в [Персонал] > [Персона] и нажмите [Идентификатор] > [Изменить]. Отображается экран редактирования профиля пользователя.

(2) Нажмите [Обзор], чтобы выбрать фотографию, и нажмите [OK].

#### **Чтобы сделать снимок, выполните следующие действия:**

(1) Подключитесь к внешней камере или переключитесь на встроенную камеру устройства.

(2) Перейдите в [Персонал] > [Персона] и нажмите [Идентификатор] > [Изменить]. Отображается экран редактирования профиля пользователя.

(3) Нажмите [Захват]. Откроется экран захвата фотографий. Система позволяет выбрать камеру. Экран выглядит следующим образом:

![](_page_37_Picture_0.jpeg)

(4) Нажмите [Capture], чтобы сделать снимок, и нажмите [OK].

#### 14.2.3 Пакетный импорт информации о пользователях

1. Экспортируйте шаблон информации о пользователе, нажмите [Экспорт], выберите [Экспорт персонала], выберите поля информации о пользователе и нажмите [OK], чтобы выгрузить шаблон.

![](_page_37_Picture_35.jpeg)

2. Заполните информацию по шаблону.

3. Нажмите [Импорт] и выберите [Импорт персонала]. Отображается экран импорта.

![](_page_38_Picture_52.jpeg)

#### Опции:

[Формат файла]: формат файла - Excel.

[Путь]: Нажмите [Обзор], чтобы выбрать файл для импорта.

[Заголовки]: выберите первую строку данных.

[Обновить существующий идентификатор персонала в системе]: если вы выберете [Да], информация о

пользователе будет обновлена; если вы выберете [Нет], информация о пользователе останется

неизменной.

#### 14.2.4 Пакетный импорт фотографий пользователей

 Требования к фотографиям: четкое фото, без деформаций, лицо в центре. Не менее 640х480 и не более 1920х1080 пикс. Формат - jpg.

Нажмите [Импорт] и выберите [Импортировать фото]:

![](_page_38_Picture_53.jpeg)

Примечание: используйте идентификатор сотрудника является именем файла с фотографией. Поддерживаемый формат - JPG. Название не должно содержать специальных символов. Нажмите [Выберите фото] и выберите несколько фотографий, нажав Ctrl. Нажмите [Начать загрузку], чтобы импортировать фотографии.

### 14.3 Добавление рекламы

Примечание. Вы можете добавлять фотографии или видео в качестве рекламы. Если изображение добавлено в качестве рекламного на устройство, видео добавить нельзя.

![](_page_39_Picture_65.jpeg)

#### 14.3.1 Добавить рекламные картинки

Нажмите на [Посещаемость]  $\rightarrow$  [Устройство]  $\rightarrow$  [Реклама], интерфейс показан ниже:

![](_page_39_Picture_66.jpeg)

[Загрузка файла]: нажмите [Обзор] и выберите нужный файл изображения для загрузки. Размер и расширение будут отображаться автоматически.

[Имя]: введите название файла (не более 10 символов).

[Удалить изображения]: вернитесь к списку рекламных изображений, выберите изображения, которые необходимо удалить, и нажмите [Удалить].

#### 14.3.2 Добавить рекламное видео

![](_page_40_Picture_54.jpeg)

Нажмите на [Посещаемость]  $\rightarrow$  [Устройство]  $\rightarrow$  [Реклама], интерфейс показан ниже:

[Загрузка файла]: Нажмите [Обзор], чтобы выбрать необходимое видео для загрузки. Размер, имя и расширение будут отображаться автоматически.

[Имя]: введите название видео, не более 10 символов.

[Удалить видео]: вернитесь к списку рекламных видео, затем выберите видео, которое необходимо

удалить, и нажмите [Удалить].

Примечание. Если рекламное видео слишком большое (более 50 МБ), его необходимо загрузить на USBдиск. Поддерживаются форматы MP4, WMV и AVI, размером не более 50 МБ. Поддерживаются изображение форматов - JPG, BMP, GIF и PNG .

#### 14.3.3 Настройки рекламы

![](_page_40_Picture_55.jpeg)

#### Добавить рекламу

Нажмите [Добавить рекламу], чтобы добавить рекламный контент на устройство. Список контента можно посмотреть, нажав [Реклама].

![](_page_41_Picture_26.jpeg)

#### Удалить рекламу

Выберите нужное объявление и нажмите [Удалить], чтобы удалить рекламу.

![](_page_41_Picture_27.jpeg)

#### 14.4 Управление отчетами учета рабочего времени

После загрузки записей о посещаемости в программное обеспечение, настройте расписание для управления статистикой. Подробнее смотрите в руководстве пользователя по программному обеспечению. Нажмите  $\boxed{\odot}$  в главном меню, чтобы обратиться к справке.

### 14.5 Регистрация QR-кода

1. Перейдите к главному меню, затем откройте [Сканирование] на мобильном телефоне и отсканируйте QR-код, отобразится интерфейс регистрации, введите информацию об имени и рабочем номере и нажмите «Загрузить фото» или сделайте фотографию. Нажмите [Доступ к камере мобильного телефона], чтобы открыть камеру мобильного телефона и сделать снимок. После захвата фотографии, нажмите кнопку регистрации, чтобы зарегистрироваться.

2. После проверки отобразится интерфейс регистрации. Нажмите [Персонал]  $\rightarrow$  [Персонал]  $\rightarrow$ [Временный персонал]

![](_page_42_Picture_5.jpeg)

Выберите необходимый персонал и администратора. Нажмите [Аудит], чтобы проверить и подтвердить. Только после успешного одобрения, идентификация может быть пройдена через устройство.

![](_page_43_Picture_0.jpeg)

![](_page_43_Picture_1.jpeg)

![](_page_43_Picture_2.jpeg)